# **Academia Financials** Έσοδα-Έξοδα

Ο πολυτιμότερος συνεργάτης του Λογιστή

Academia Financials Έσοδα-Έξοδα Ειδικά Θέματα Παραμετροποίησης

Λήψη Παραστατικών myDATA

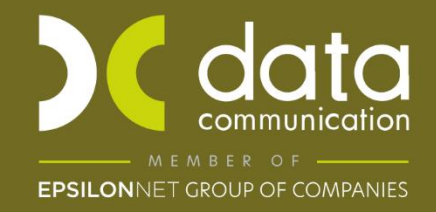

Gold<br>Microsoft Partner

**Microsoft** 

Η εφαρμογή Academia Financials Έσοδα Έξοδα σας δίνει τη δυνατότητα να καταχωρήσετε παραστατικά που έχουν διαβιβαστεί στην ψηφιακή πλατφόρμα myDATA.

Έχετε την δυνατότητα μπαίνοντας σε κάθε εταιρεία – πελάτη σας από την λειτουργία **«Έσοδα – Έξοδα\ myDATA ηλεκτρονικά βιβλία ΑΑΔΕ\ Κύριες Εργασίες\ Λήψη Παραστατικών myDATA»** να κάνετε λήψη των παραστατικών στις εταιρείες- πελάτες του λογιστικού σας γραφείου και να τα καταχωρήσετε είτε ένα ένα τα παραστατικά είτε με μαζική καταχώρηση.

Παρακάτω περιγράφεται αναλυτικά η διαδικασία λήψης και καταχώρησης των παραστατικών, από τις λειτουργίες:

- Γενικές Παράμετροι
- Κωδικοί Πρόσβασης Ηλεκτρονικών Υπηρεσιών
- Λήψη Παραστατικών myDATA Α) Καταχώρηση Παραστατικών Β) Μαζική Καταχώρηση Παραστατικών

## **1. Γενικές Παράμετροι**

Στον πίνακα **«Γενικές Παράμετροι»**, που βρίσκεται στην επιλογή **«Έσοδά- Έξοδα\ myDATA ηλεκτρονικά βιβλία ΑΑΔΕ \ Βοηθητικές Εργασίες\ Γενικές Παράμετροι»**.

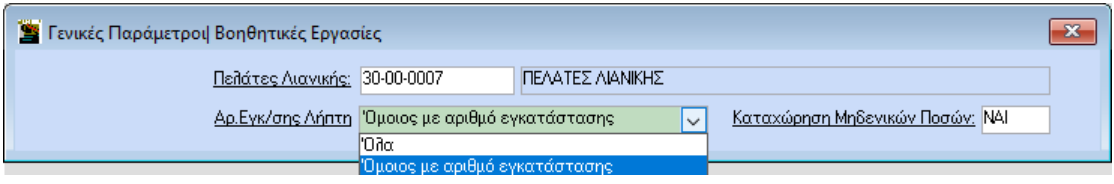

Στο πεδίο **«Πελάτες Λιανικής»** επιλέγετε τον κωδικό πελάτη με τον οποίο καταχωρείτε τις λιανικές πωλήσεις. Στο πεδίο **«Αρ. Εγκ/σης Λήπτη»** στην περίπτωση που επιλέξετε την τιμή «Όλα», στην λειτουργία **«myDATA-Ηλεκτρονικά Βιβλία\ Κύριες Εργασίες\ Λήψη Παραστατικών»**, θα αντλούνται όλα τα παραστατικά Εξόδων ανεξάρτητα με τον αριθμό εγκατάστασης που έχει ορισθεί στην Διαχείριση Εταιρίας, στο πεδίο «**Αριθμός Εγκατάστασης»**. Στην αντίθετη περίπτωση, επιλέγετε **«Όμοιος με Αριθμό Εγκατάστασης»**.

Στο πεδίο **«Καταχώρηση Μηδενικών Ποσών»** σε περίπτωση που είναι επιλεγμένη η τιμή «Ναί»**,** στην λειτουργία «**myDATA-Ηλεκτρονικά Βιβλία\ Κύριες Εργασίες\ Λήψη Παραστατικών\ Μαζική Καταχώριση»**, θα μπορούν να καταχωρούνται τα παραστατικά εσόδων με μηδενικές αξίες

## **2. Κωδικοί πρόσβασης Ηλεκτρονικών Υπηρεσιών**

Στην επιλογή **«Έντυπα\ ΦΠΑ\ Υποβολή μέσω Internet\ Κωδικοί Πρόσβασης Ηλεκτρονικών Υπηρεσιών»**, στα πεδία myDATA API καταχωρείτε **«Όνομα Χρήστη (Εταιρίας)»** και **«Κωδικό ΑPI (Εταιρίας)»** για να μπορεί να γίνει η λήψη.

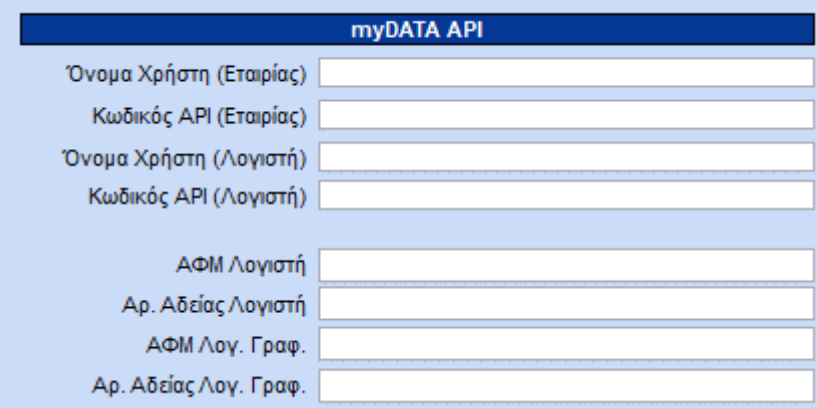

### **3. Λήψη Παραστατικών myDATA**

### **Α) Καταχώρηση Παραστατικού**

Αμέσως μετά μπορείτε να μεταβείτε στην επιλογή «**Έσοδα Έξοδα\ myDATA Ηλεκτρονικά βιβλία ΑΑΔΕ\ Κύριες Εργασίες\ Λήψη Παραστατικών myDATA**», για κάνετε λήψη και να τα καταχωρήσετε τα παραστατικά. Η εφαρμογή θα κάνει λήψη μόνο των παραστατικών που έχουν διαβιβαστεί στην ψηφιακή πλατφόρμα myDATA και δεν έχουν καταχωρηθεί στο βιβλίο εσόδων εξόδων του πελάτη.

Στην επιλογή αυτή εμφανίζεται η οθόνη καταχώρισης και στο κάτω μέρος της οθόνης ανά γραμμή το κάθε παραστατικό. Η εφαρμογή έχει τη δυνατότητα να αναγνωρίσει πάνω στο παραστατικό, τα εξής πεδία:

- Α.Φ.Μ. Εκδότη,
- Α.Φ.Μ. Παραλήπτη
- Ημερομηνία (Παραστατικού)
- Υποκατάστημα (για έσοδα)
- Παραστατικό (είδος παραστατικού και αριθμό)
- Τη Μικτή Αξία του παραστατικού,
- την Καθαρή Αξία του παραστατικού
- και ανά συντελεστή Φ.Π.Α. Καθαρή Αξία και Αξία Φ.Π.Α.

Δίπλα από την οθόνη καταχώρησης υπάρχει η οθόνη **«Βασικά Στοιχεία Παραστατικού»** ώστε τη στιγμή που επιλέγετε την εγγραφή να εμφανίζονται τα στοιχεία του παραστατικού όπως έχουν διαβιβαστεί στο myDATA. Εφόσον έχουν διαβιβαστεί Παρακαλούμενοι φόροι, τέλη κ.λπ.. θα εμφανίζονται και αυτοί στην **«Ανάλυση Φόρων».**

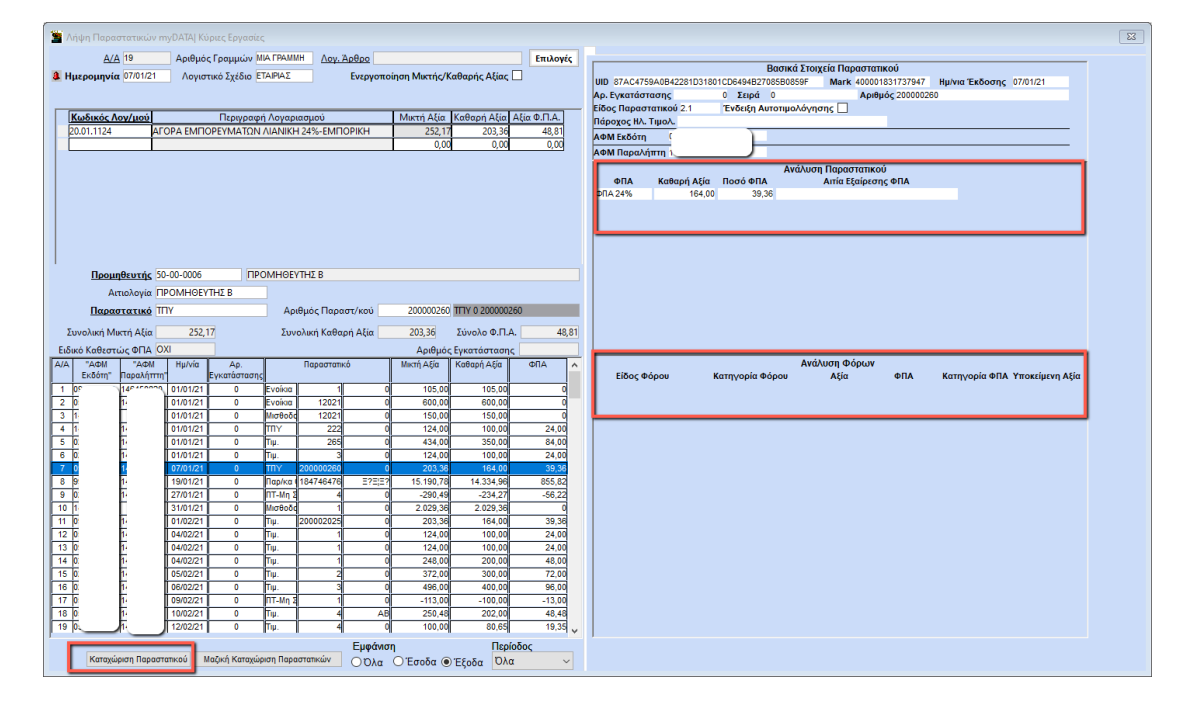

Έχετε τη δυνατότητα να καταχωρήσετε ένα ένα τα παραστατικά επιλέγοντας την ένδειξη «**Καταχώρηση Παραστατικού**». Επίσης έχετε την δυνατότητα να επιλέξετε ποια παραστατικά θα εμφανίσετε για να καταχωρήσετε, από την επιλογή **«Πρόσθετες Επιλογές**». Στην επιλογή αυτή μπορείτε να ορίσετε κριτήρια ώστε **σ**τη λήψη να εμφανιστούν μόνο τα παραστατικά βάση των κριτηρίων που θα επιλέξετε, **π.χ. «Όλα»**, μόνο τα **«Έσοδα»**, μόνο **«Έξοδα**» ή από το πεδίο **«Περίοδος»** να επιλέξετε από τη λίστα συγκεκριμένο μήνα, τρίμηνο. Επίσης μπορείτε να ορίσετε να εμφανίζονται παραστατικά βάση της **«Ημερομηνίας Παραστατικού»**, του **«ΑΦΜ αντισυμβαλλόμενου»** και **«Είδος Παραστατικού».**

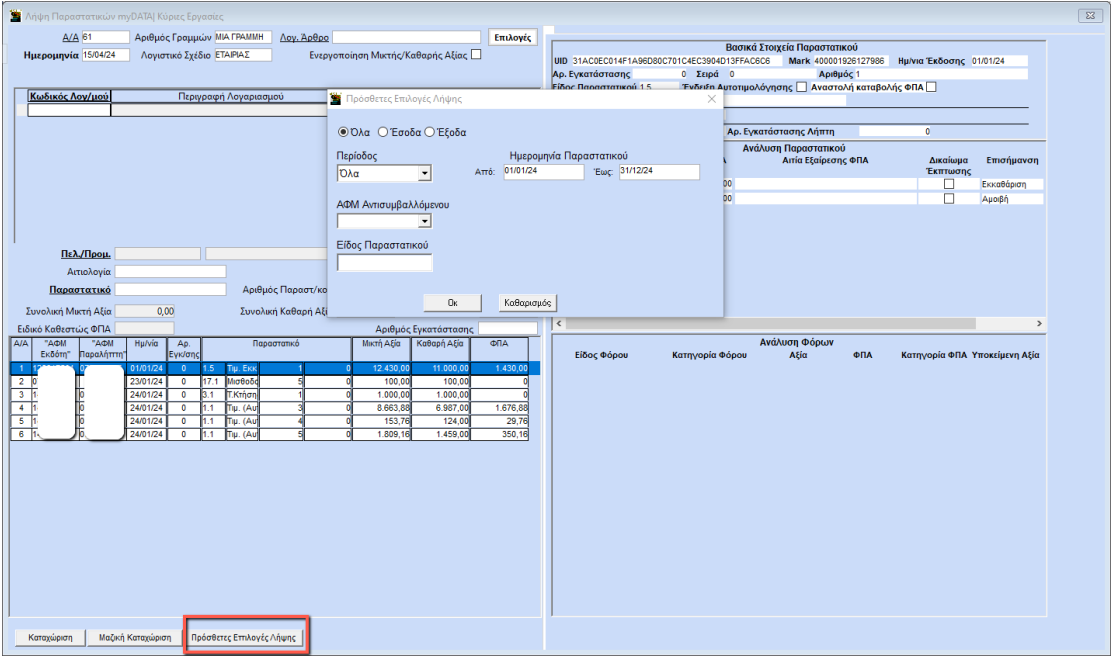

Αν επιλέξετε «**Καταχώρηση Παραστατικού**» και εφόσον ο πελάτης ή ο προμηθευτής έχει ήδη κινηθεί στην εταιρεία, η εφαρμογή θα συμπληρώσει τον λογαριασμό λογιστικής ή θα εμφανιστεί παράθυρο που θα προτείνει να επιλέξετε από τους λογαριασμούς που έχουν κινηθεί στο παρελθόν με το συγκεκριμένο Πελάτη ή Προμηθευτή (αναζητώντας το από το ιστορικό των κινήσεων του).

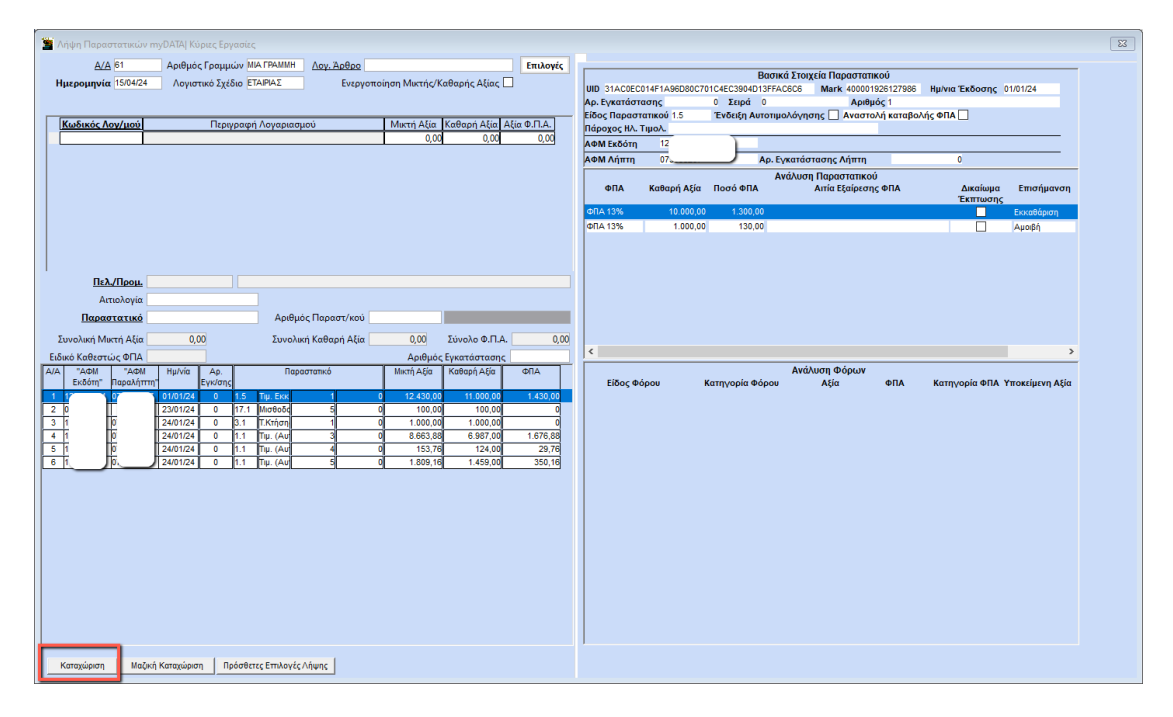

Μετά την καταχώρηση του λογαριασμού, θα συμπληρωθούν αυτόματα η Καθαρή Αξία, Αξία Φ.Π.Α., είδος παραστατικού, ο αριθμός παραστατικού, η Συνολική Μικτή Αξία, η Συνολική Καθαρή Αξία και το Σύνολο Φ.Π.Α. Αποθηκεύετε την κίνηση με το πλήκτρο **F12** ή την επιλογή «**Καταχώρηση**» από τη γραμμή εργαλείων.

**Βασική προϋπόθεση** για την καταχώρηση παραστατικών, είναι:

Οι κωδικοί πελατών και προμηθευτών της εταιρείας να έχουν **ίδια μάσκα και συνεχόμενη αρίθμηση**, και να έχει οριστεί στην επιλογή «**Παράμετροι\ Κυρίες Εργασίες\ Διαχείριση Εταιρείας\ Μάσκες Κωδικών».**

- Σε περίπτωση που ένας πελάτης ή προμηθευτής κινείται πρώτη φορά στην εταιρεία ή δεν έχει κινηθεί με το συγκεκριμένο συντελεστή Φ.Π.Α. η εφαρμογή δεν θα συμπληρώσει στην καταχώρηση κανένα κωδικό λογαριασμού λογιστικής θα πρέπει την πρώτη φορά να καταχωρήσετε το παραστατικό επιλέγοντας το λογαριασμό ή τους λογαριασμούς που επιθυμείτε και έπειτα να δημιουργήσετε τον πελάτη/προμηθευτή.
- Σε περίπτωση που επιθυμείτε να δημιουργούνται αυτόματα οι πελάτες/προμηθευτές που δεν υπάρχουν στην εταιρεία, θα πρέπει η εταιρεία – πελάτης σας να είναι εγγεγραμμένη και να έχει κωδικούς στην ηλεκτρονική υπηρεσία της ΑΑΔΕ, «**Αναζήτηση Βασικών Στοιχείων Μητρώου Επιχειρήσεων**». Το όνομα χρήστη και το συνθηματικό χρήστη από την υπηρεσία τους καταχωρείτε στην εφαρμογή στην επιλογή, «**Έντυπα\ Δηλώσεις Φ.Π.Α.\ Υποβολή μέσω Ιnternet\ Κωδικοί Πρόσβασης Ηλεκτρονικών Υπηρεσιών»** στα αντίστοιχα πεδία «**Κωδ.της Υπηρεσίας Βασ. Στοιχεία μητρώου για Νομικά και Φυσικά πρόσωπα**».
- Είναι απαραίτητο κατά την καταχώρηση να ελέγχετε παράλληλα και το σώμα του παραστατικού.
- Να σημειωθεί ότι, δεν λαμβάνονται υπόψη στην αναζήτηση του ιστορικού των κινήσεων των Πελατών-Προμηθευτών, οι λογαριασμοί οι οποίοι έχουν ορισθεί ως ανενεργοί στην εταιρεία (στην επιλογή «**Έσοδα-Έξοδα/ Βοηθητικές Εργασίες\ Σχεδιασμός Βιβλίου Εσόδων-Εξόδων**»).

## **Β) Μαζική Καταχώρηση Παραστατικών**

Επιλέγοντας Μαζική Καταχώριση η εφαρμογή εμφανίζει σε πίνακα τη λίστα με τις προτεινόμενες εγγραφές για μαζική καταχώρηση. Όλες οι εγγραφές είναι προεπιλεγμένες, σας δίνετε η δυνατότητα να από-επιλέξετε όποιες δεν επιθυμείτε να καταχωρηθούν μαζικά.

Επιλέγετε **« Έναρξη»** για να ξεκινήσει η διαδικασία καταχώρησης.

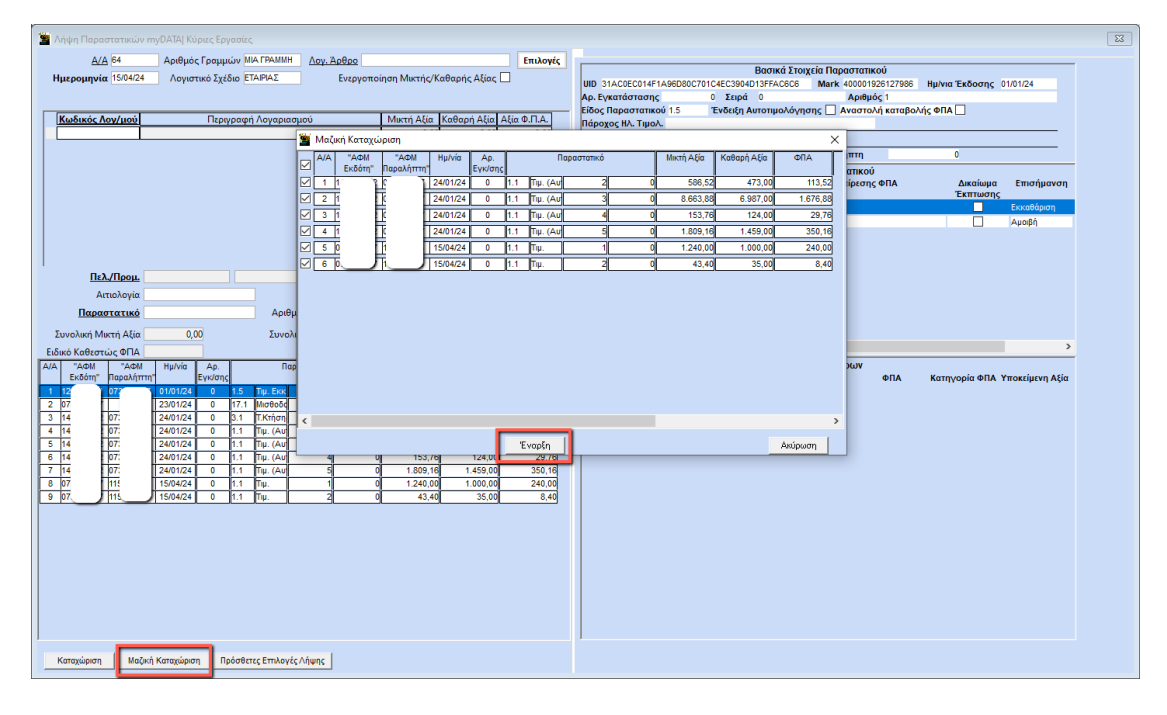

Όταν ολοκληρωθεί η καταχώρηση, η εφαρμογή σας ενημερώνει για το πόσα παραστατικά από τη λίστα καταχωρήθηκαν επιτυχώς.

Σε περίπτωση που δεν καταχωρηθεί κάποια εγγραφή στον πίνακας της μαζικής καταχώρησης παραμένει η εγγραφή που δεν έχει καταχωρηθεί επίσης εμφανίζεται το μήνυμα λάθους που υποδεικνύει το λόγο για τον οποίο δεν καταχωρήθηκε η εγγραφή. Για να δείτε το **μήνυμα λάθους** μετακινείστε προς τα δεξιά χρησιμοποιώντας την κάτω γκρι μπάρα του πίνακα.

Για παράδειγμα στη παρακάτω περίπτωση, η καταχώρηση της εγγραφής δεν έγινε λόγο της μεταγενέστερης ημερομηνίας συστήματος (που είχε η εφαρμογή) σε σχέση με την ημερομηνία της εγγραφής.

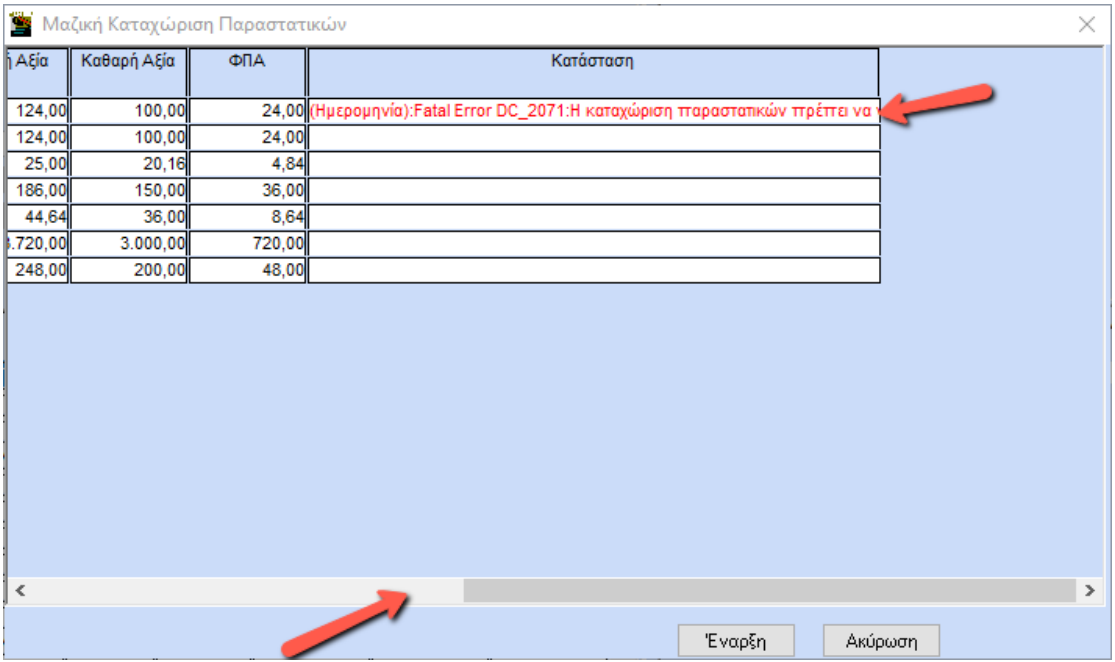

**Βασική προϋπόθεση** για την μαζική καταχώρηση παραστατικών, είναι:

- 1) Οι κωδικοί πελατών και προμηθευτών της εταιρείας να έχουν **ίδια μάσκα και συνεχόμενη αρίθμηση**, και να έχει οριστεί η μάσκα τους στην επιλογή «**Παράμετροι\ Κυρίες Εργασίες\ Διαχείριση Εταιρείας\ Μάσκες Κωδικών**». Σε αντίθετη περίπτωση ενδέχεται να δημιουργηθεί κόλλημα στην καταχώρηση. Σε περίπτωση που οι κωδικοί δεν έχουν συνεχόμενη αρίθμηση θα πρέπει να οριστεί η μάσκα των πελατών και προμηθευτών στην επιλογή **Παράμετροι\ Κυρίες Εργασίες\ Διαχείριση Εταιρείας\ Μάσκες Κωδικών**». και έπειτα να γίνει μαζική αλλαγή κωδικοποίησης σύμφωνα με τη μάσκα αυτή, τόσο για τους πελάτες (αν κάνετε λήψη εσόδων), όσο και για τους προμηθευτές (αν κάνετε λήψη εξόδων) προκειμένου να αποκτήσουν ομοιόμορφη αρίθμηση οι κωδικοί. Η μαζική αλλαγή κωδικοποίηση πελατών/προμηθευτών γίνεται από την επιλογή **«Πελάτες\Βοηθητικές Εργασίες\ Μαζική Αλλαγή Κωδικοποίησης»** για τους πελάτες, αντίστοιχη επιλογή υπάρχει και στο menu των προμηθευτών.
- 2) Η εταιρεία πελάτης σας να είναι εγγεγραμμένη και να έχει κωδικούς στην ηλεκτρονική υπηρεσία της ΑΑΔΕ, «**Αναζήτηση Βασικών Στοιχείων Μητρώου Επιχειρήσεων**». Το όνομα χρήστη και το συνθηματικό χρήστη από την υπηρεσία τους καταχωρείτε στην εφαρμογή στην επιλογή «**Έντυπα\ Δηλώσεις Φ.Π.Α.\ Υποβολή μέσω Ιnternet\ Κωδικοί Πρόσβασης Ηλεκτρονικών Υπηρεσιών»** στα αντίστοιχα πεδία «**Κωδ.της Υπηρεσίας Βασ. Στοιχεία μητρώου για Νομικά και Φυσικά πρόσωπα**». Με αυτό τον τρόπο η εφαρμογή, μπορεί να αναζητήσει μέσω του Α.Φ.Μ. το συναλλασσόμενο, από τη Γενική Γραμματεία Πληροφοριακών Συστημάτων και να δημιουργήσει αυτόματα νέους πελάτες ή προμηθευτές που δεν υπάρχουν στην εταιρεία και ενδεχομένως προκύψει η ανάγκη να δημιουργηθούν κατά την καταχώρηση των παραστατικών.

Δείτε επίσης: [Οδηγίες εγγραφής στην ηλεκτρονική Υπηρεσία «Αναζήτηση Βασικών Στοιχείων](https://www.datacommunication.gr/media/ekpaideytiko-yliko-af-esoda-exoda-eidika-themata-od-eggrafis-vasika-stoicheia-mitroou.pdf)  [Μητρώου Επιχειρήσεων» και απόκτησης κωδικών μέσω της ηλεκτρονικής υπηρεσίας](https://www.datacommunication.gr/media/ekpaideytiko-yliko-af-esoda-exoda-eidika-themata-od-eggrafis-vasika-stoicheia-mitroou.pdf)  [«Διαχείριση Ειδικών Κωδικών» της Α.Α.Δ.Ε](https://www.datacommunication.gr/media/ekpaideytiko-yliko-af-esoda-exoda-eidika-themata-od-eggrafis-vasika-stoicheia-mitroou.pdf)

3) Να έχετε δηλώσει στην επιλογή **«Έσοδα – Έξοδα\ myDATA - Ηλεκτρονικά βιβλία ΑΑΔΕ\ Βοηθητικές Εργασίες\ Λογαριασμοί Μαζικής Καταχώρισης»**, ανά Υποκατάστημα ΑΑΔΕ, Τύπο παραστατικού ΑΑΔΕ, Κατηγορία Χαρακτηρισμού και Κατηγορία ΦΠΑ, τους λογαριασμούς λογιστικής που θέλετε να χρησιμοποιηθούν κατά την Μαζική Καταχώριση των παραστατικών. Σε περίπτωση που δεν επιθυμείτε την διάκριση ανά υποκατάστημα και κατηγορία χαρακτηρισμού, επιλέγετε την ένδειξη με τον αστερίσκο **(\*)**.

Στο πεδίο **«Κατηγορία ΦΠΑ»** μπορείτε να επιλέξετε λογαριασμούς με διαφορετικές κατηγορίες ΦΠΑ. Δεν μπορείτε να επιλέξετε για παράδειγμα δύο φορές ίδια

κατηγορία με ΦΠΑ 24% για ίδια **«Κατηγορία Χαρακτηρισμού»**. Οι λογαριασμοί που μπορείτε να επιλέξετε είναι από το λογιστικό σχέδιο εταιρείας.

Για να εκτυπώσετε τις παραμετροποιήσεις που έχετε κάνει στην παραπάνω επιλογή, μεταφέρεστε στο μενού «**Έσοδα – Έξοδα\ myDATA - Ηλεκτρονικά βιβλία ΑΑΔΕ\ Εκτυπώσεις\ Λογαριασμοί Μαζικής Καταχώρισης».**

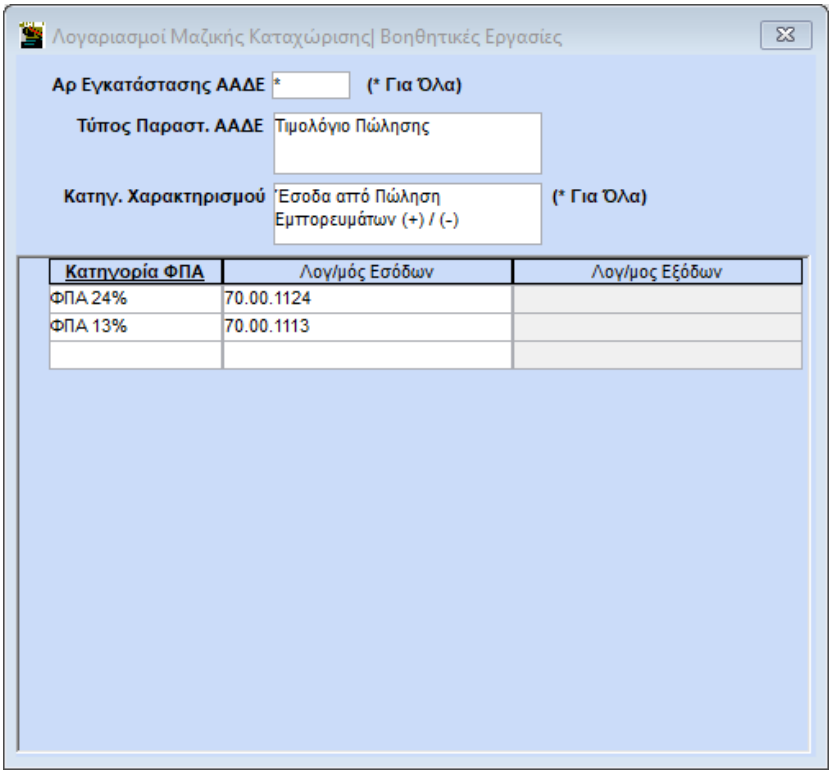

Στη περίπτωση που επιθυμείτε να κάνετε **λήψη αντικριζόμενων παραστατικών λήπτη** π.χ. αγορά εμπορευμάτων, αγορά προϊόντων, έξοδα που έχουν διαβιβαστεί από τον εκδότη του παραστατικού στο πεδίο στο πεδίο **«Κατηγορία Χαρακτηρισμού»** επιλέγετε «ΟΛΑ», ή πληκτρολογείτε (\*).

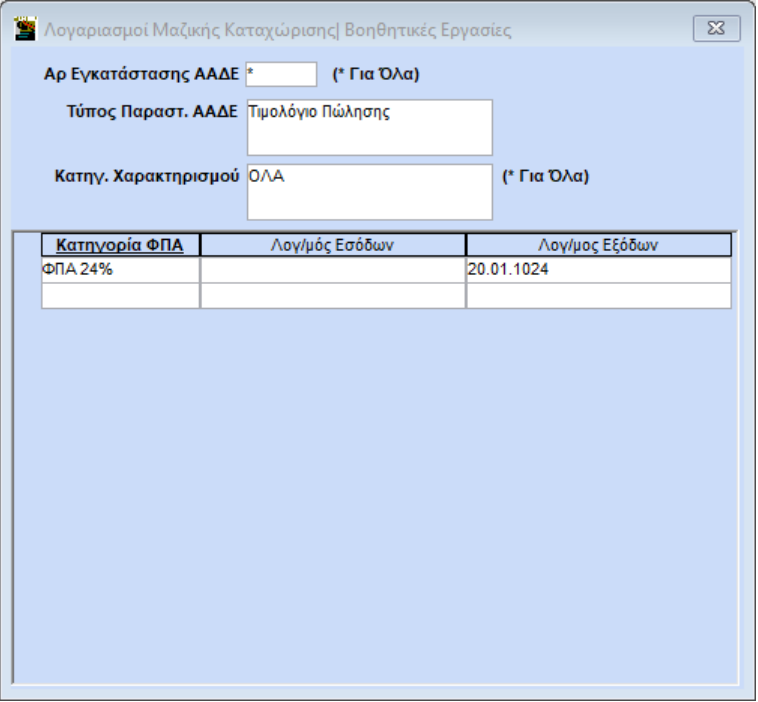

Έχετε τη δυνατότητα στον ίδιο τύπο παραστατικού, εφόσον ο πελάτης σας ασκεί **μόνο μια δραστηριότητα** π.χ. είναι **μόνο** εμπορική η επιχείρηση του ή **μόνο** παροχής κλ.π., στο πεδίο **«Κατηγορία Χαρακτηρισμού»** να βάλετε την επιλογή «ΟΛΑ» και να συμπληρώσετε ανά κατηγορία ΦΠΑ, λογαριασμούς εσόδων και εξόδων.

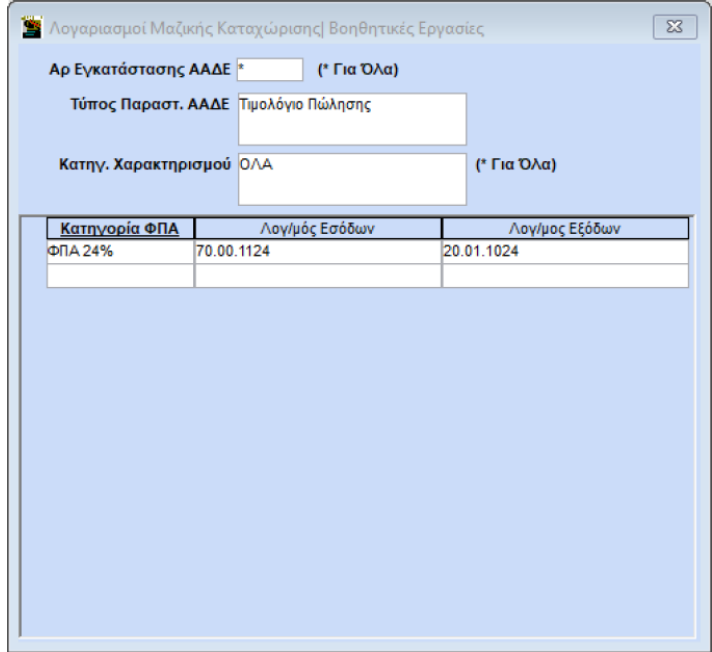

4) Να έχετε δηλώσει στην επιλογή **«Έσοδα – Έξοδα\ myDATA - Ηλεκτρονικά βιβλία ΑΑΔΕ\ Βοηθητικές Εργασίες\ Λογαριασμοί Φόρων Μαζικής Καταχώρισης»** ανά Υποκατάστημα ΑΑΔΕ, τα είδη φόρων, την κατηγορία φόρων, τους λογαριασμούς λογιστικής που θέλετε να χρησιμοποιηθούν κατά την Μαζική Καταχώριση των παραστατικών και αφορούν Φόρους/Τέλη/Κρατήσεις/Λοιπούς Φόρους κ.λπ. και το πρόσημο αυτών. Σε περίπτωση που δεν επιθυμείτε την διάκριση ανά υποκατάστημα, επιλέγετε την ένδειξη με τον αστερίσκο **(\*)**.

Οι λογαριασμοί που μπορείτε να επιλέξετε είναι από το λογιστικό σχέδιο εταιρείας.

Για να εκτυπώσετε τις παραμετροποιήσεις που έχετε κάνει στην παραπάνω επιλογή, μεταφέρεστε στο μενού «**Έσοδα – Έξοδα\ myDATA - Ηλεκτρονικά βιβλία ΑΑΔΕ\ Εκτυπώσεις\ Λογαριασμοί Φόρων Μαζικής Καταχώρισης».**

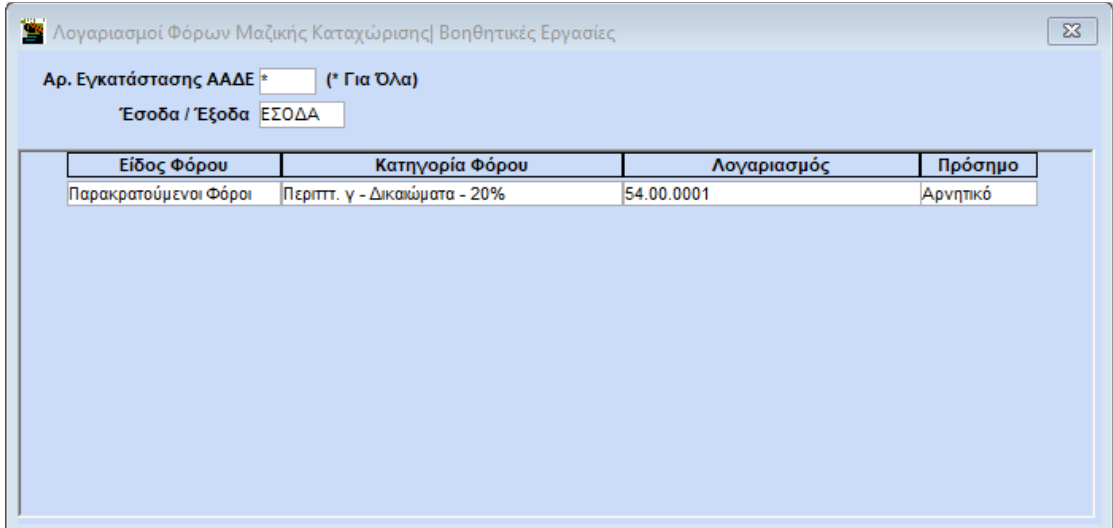

#### **Προσοχή:**

- Σε περίπτωση που κάνετε εισαγωγή από **ASCII** ή ενημέρωση από **WinEra** για τα έσοδα, **δεν πρέπει** να κάνετε καταχώρηση παραστατικών εσόδων από τη λειτουργία **«Λήψη παραστατικών myDATA»**. Το ίδιο ισχύει και για τα έξοδα εφόσον και για αυτά κάνετε εισαγωγή από ASCII ή ενημέρωση από WinEra. Αν κάνετε καταχώρηση θα προκληθεί πρόβλημα στην βάση σας.
- Είναι απαραίτητο μετά την μαζική καταχώρηση να ελέγχετε τις εγγραφές, με το σώμα των παραστατικών.